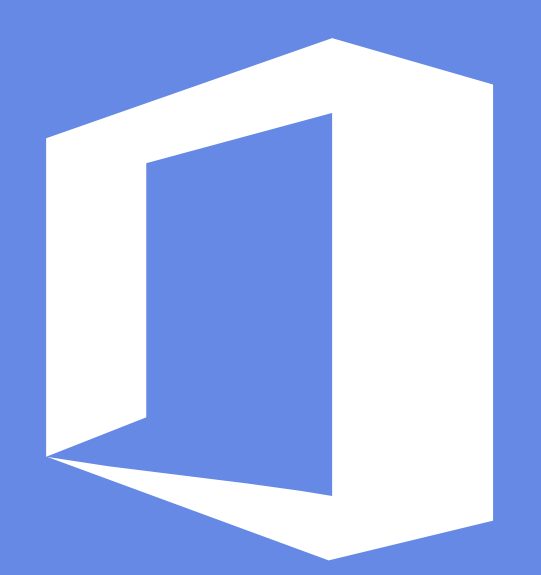

# **Word模板使用手册**

办图网·高效办公就上办图网

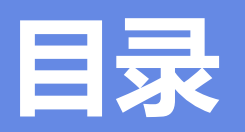

<span id="page-1-0"></span>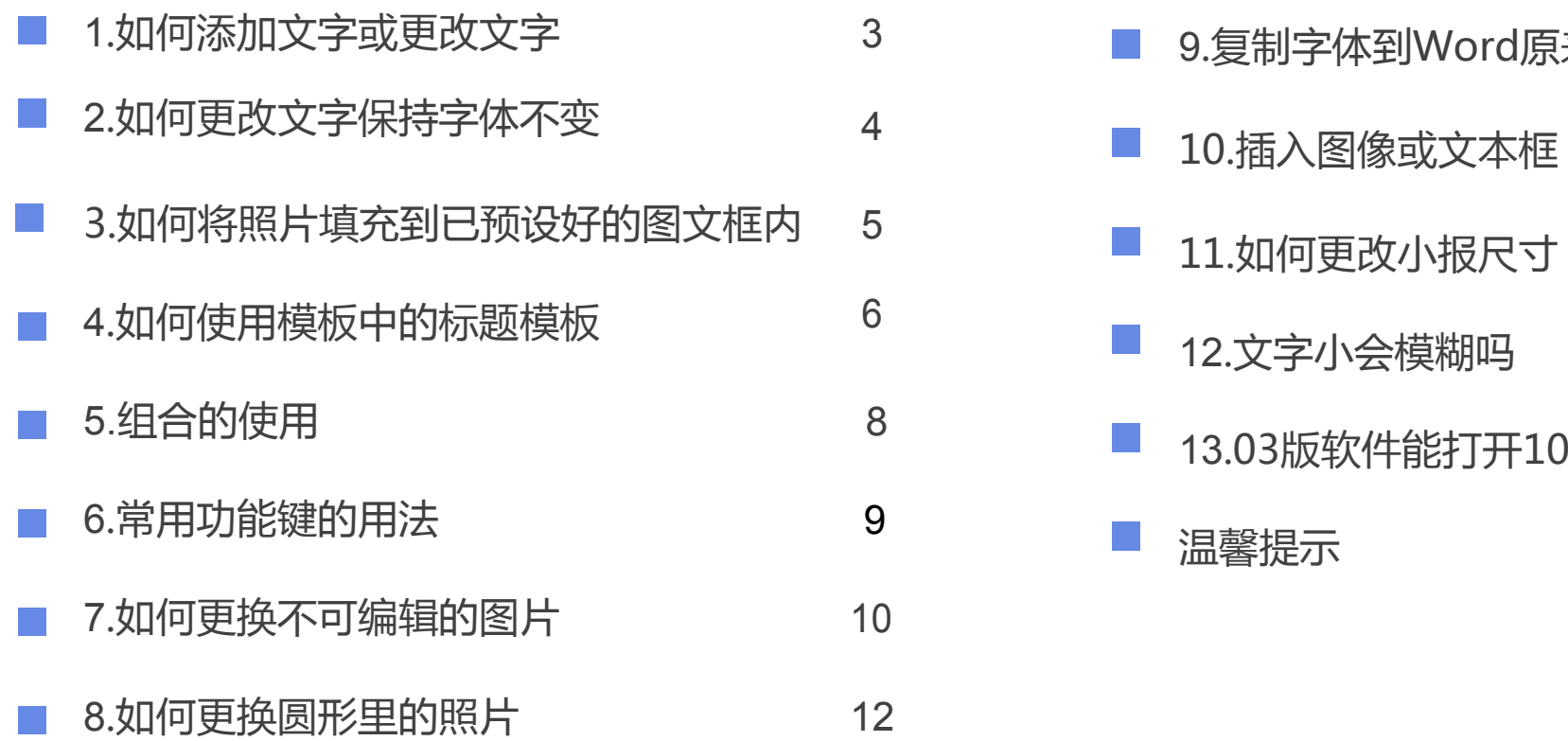

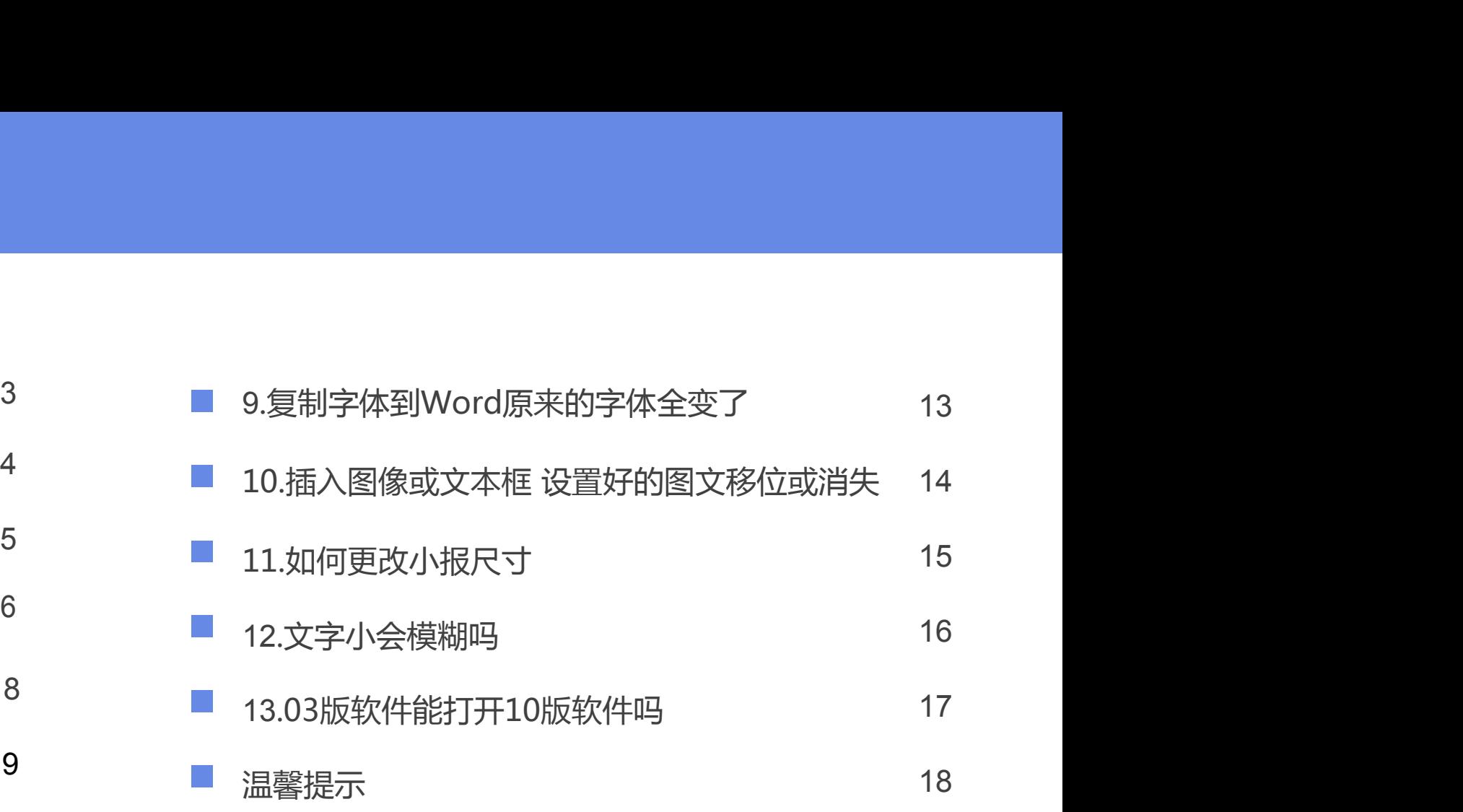

# **1. 选择"插入"功能-"文本框",在页面中适当的位置画出文本框;** 8**.以||10| 〉公人||メーデ 旦火 史 C火 メーデ**<br>|<br>|<br>| 选择 "插入" 功能- "文本框",在页面中适当的位置画出文本框; ||<mark>||国际歌歌說 設定 品質 製造 (品点) 2 番話</mark><br>| 『最早 "絵图工具" 功能- "填充",根据需要选择 "无填充色" 或 "其他颜色";<br>| 『<mark>国口口 検索 』 第一の「製造」</mark><br>| 『 』 』 『 』 』 『 』 』 『 』 **1.如何添加文字或更改文字**

在您要放文字的位置上或附近,添加**文本框**,然后输入文字。去掉文本框的底色和边的颜色。

3. 选择"插入"功能-"文本框",在页面中适当的位置画出文本框;<br>1. 选择"插入"功能-"文本框",在页面中适当的位置画出文本框;<br>2. 选择"绘图工具"功能-"填充",根据需要选择"无填充色"或"其他颜色";<br>3. 选择"绘图工具"功能-"填充",根据需要选择"无填充色"或"其他颜色";<br>3. 选择"绘图工具"功能-"轮廓",根据需要选择"无线条颜色"或"其他颜色",

更改文字一般单击原来文字即可修改。

### 1.火山1<mark>1] 史以义子休讨守子</mark>体个<u>发</u>了一个人的人的人。 **2.如何更改文字保持字体不变**

如果模板中使用了特殊字体,而您的电脑中又没有安装这种字体,那么在编辑Word时,系统会弹出提醒框并用其它字体替换,这样会 影响整体效果,所以需要您下载和安装模板中所用字体。字体可以到相关网站下载,在Windows 系统中,安装字体的方法有三种。

**1. Windows系统:将字体文件复制到"C:/Windows/Fonts"文件夹 (Win7以上版本选中文件,右键或者双击可以直接安装)。 2. MAC OS系统:点击菜单栏 -> 前往 -> 应用程序 -> 字体册,将字 体文件复制到字体册中即可**

# **3.如何将照片填充到已预设好的图文框内**

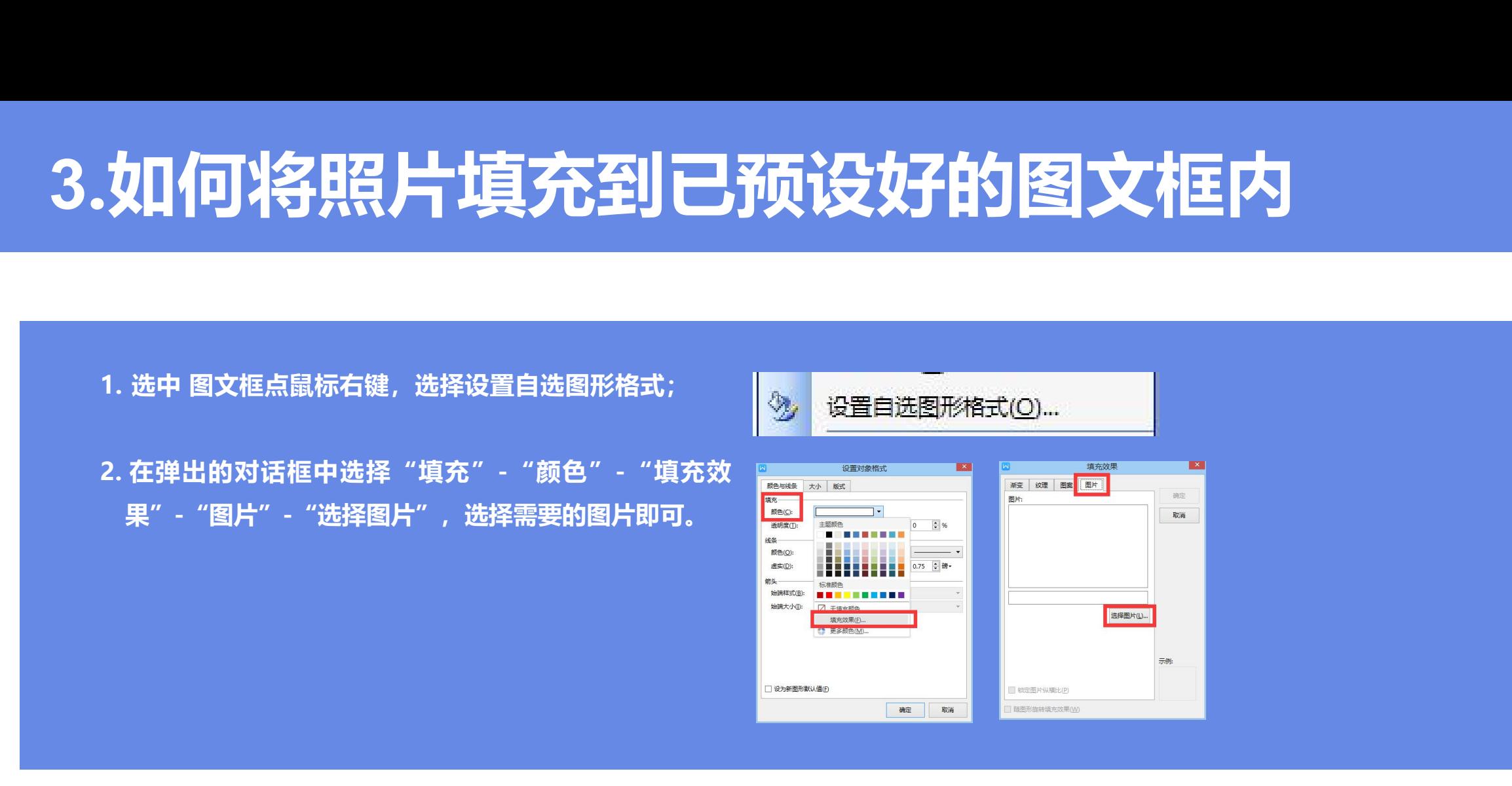

**注:**若照片的主体太靠边,填入框内照片图像也是偏的,如何把图框中人物移中间呢?这个在word2003版软件中无法实现(2010版 可以做到,右键选择设置形状格式,进入选择图片更正,进行调节即可),您也可以用ACD看图软件将图片剪裁成合适的大小取景位 置,再另存个文件名,然后word填充时候用新的剪裁好的图片就可以了。

因为有做了特殊效果或者特殊字体等标题,这类标题往往是PS或者CDR的软件制作,而word没有编辑修改技术支持,所以只能用 word自带的艺术字来替换。

1. 通常标题模板就是利用word自带的艺术字而设计的, 标题模板改字很简单, 点选文字, 鼠标双击, 就打开了输入新的文字的对话 **框。然后按确定即可。 4. 如日何一再停用模板中的计需要的精确**<br>因为有做了特殊效果或者特殊字体等标题,这类标题往往是PS或者CDR的软件制作,而word没有编辑修改技术支持,所以只能用<br>word自带的艺术字来替换。<br><br><br>4. 有时标题因为字数不同会导致挤压或压扁之类变形<br>2. 有时标题因为字数不同会导致挤压或压扁之类变形<br>点击标题,出现白色8个点,

**点击标题,出现白色8个点, 对角4个点是按比例缩放;** 黄色点代表弧度或立体等调节; **绿色点代表旋转。**

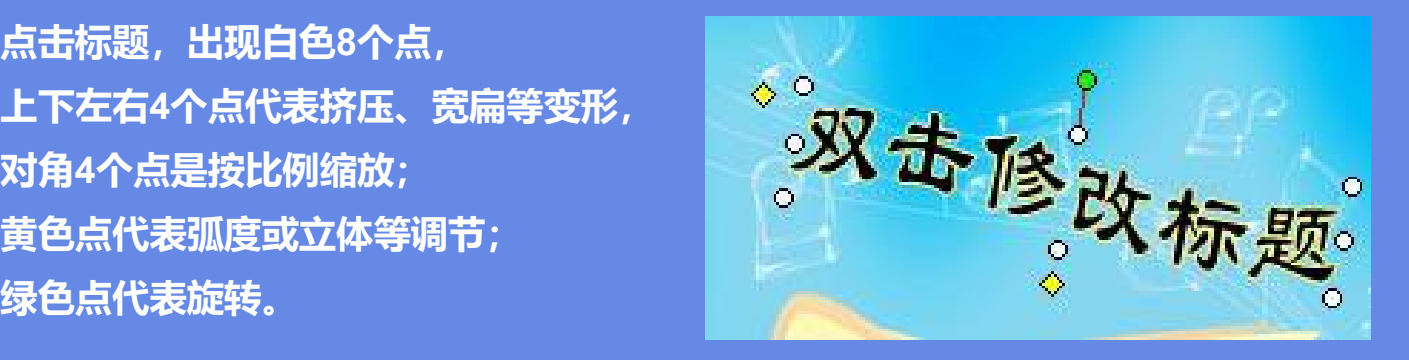

# **2.替换模板中的图片 4.如何使用模板中的标题模板**

**1.鼠标双击字面,跳出对话框,请输入要替换的文字,并在屏幕上出现艺术字的工具栏,分别可以进行编辑颜色、线条、字间距、 造型、排列等。**完成后直接复制到原模板里调好位置即。

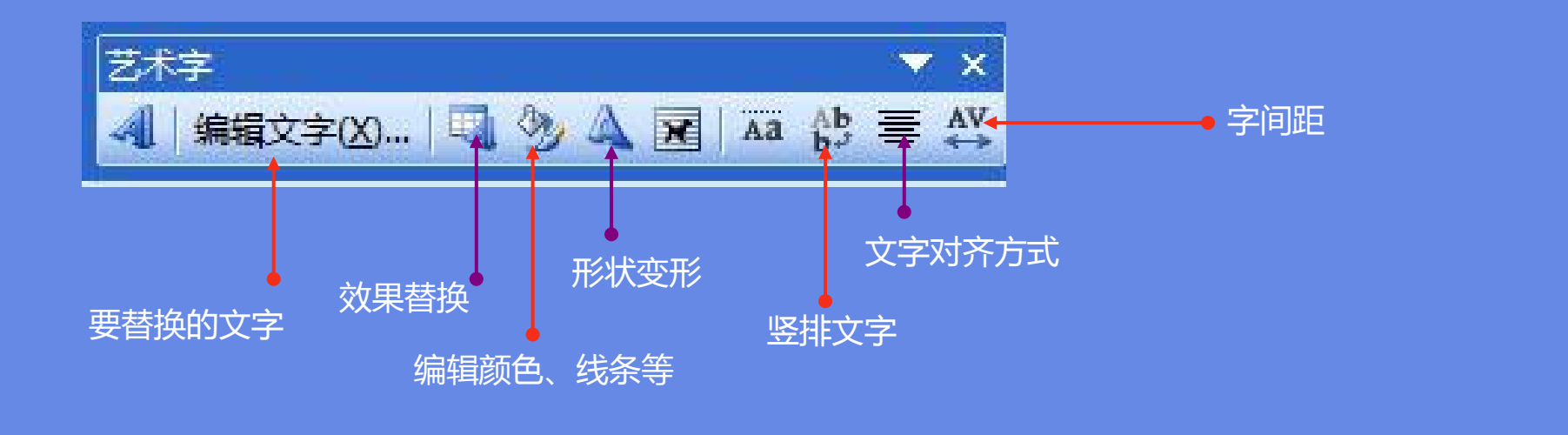

### **5.组合的使用**

**组合的用处:**我们可以借助"组合"命令将多个独立的形状组合的一个图形对象,然后即可对这个组合后的图形对象进行移 动、修改大小等操作。十分方便。

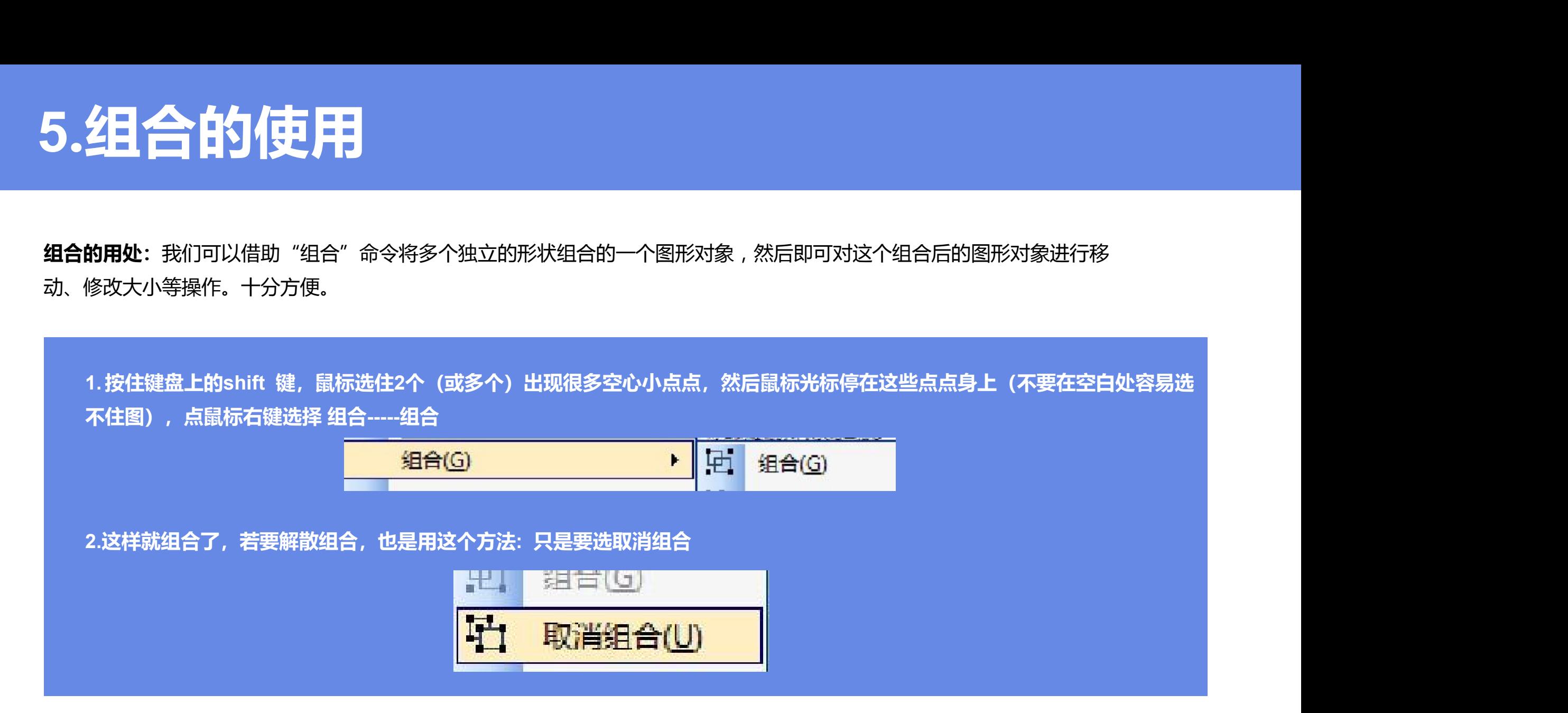

# **》,第月月功能镜自行用法**<br>按住键盘上Ctrl 键,点选物件,就可以直接复制该物件<br>Shift 键,按比例缩放;<br>Alt 键 按住,起微调作用,不至于被吸附。 **Shift 键**,按比例缩放; **A. 常用功能键的用法**<br><sup>安住键盘上Ctrl 键,点选物件,就可以直接复制该物件<br>Shift 键,按比例缩放;<br>Alt 键 按住,起微调作用,不至于被吸附。<br>关于不断地刷屏</sup> **6.常用功能键的用法**

### **关于不断地刷屏**

**编辑word或ppt的时候,有时会不停的刷新(PPT比较好一些,很少出现这个问题)**

**请在Word窗口外任何软件上停留一下,或者点击显示桌面,停留一下,然后重新看Word时就正常了**

# **7.如何更换不可编辑的图片**

**模板中类似这样的图,带阴影做了效果的图,大多是不可编辑的图**

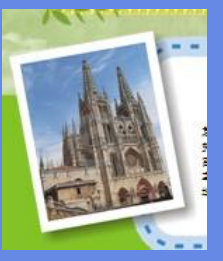

**这个图形是矩形并带阴影边框,所以只用word自带的自选图形描个框盖住就行。**

**步骤:1.找到图标,进入"自选图形"-"线条"-"任意多边形"**

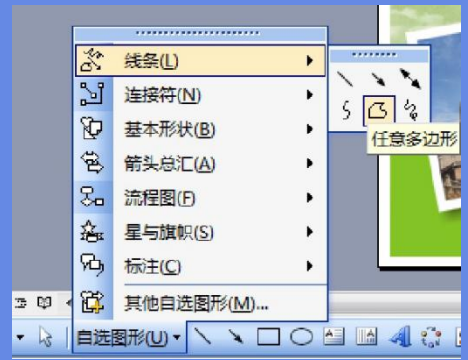

# **7.如何更换不可编辑的图片**

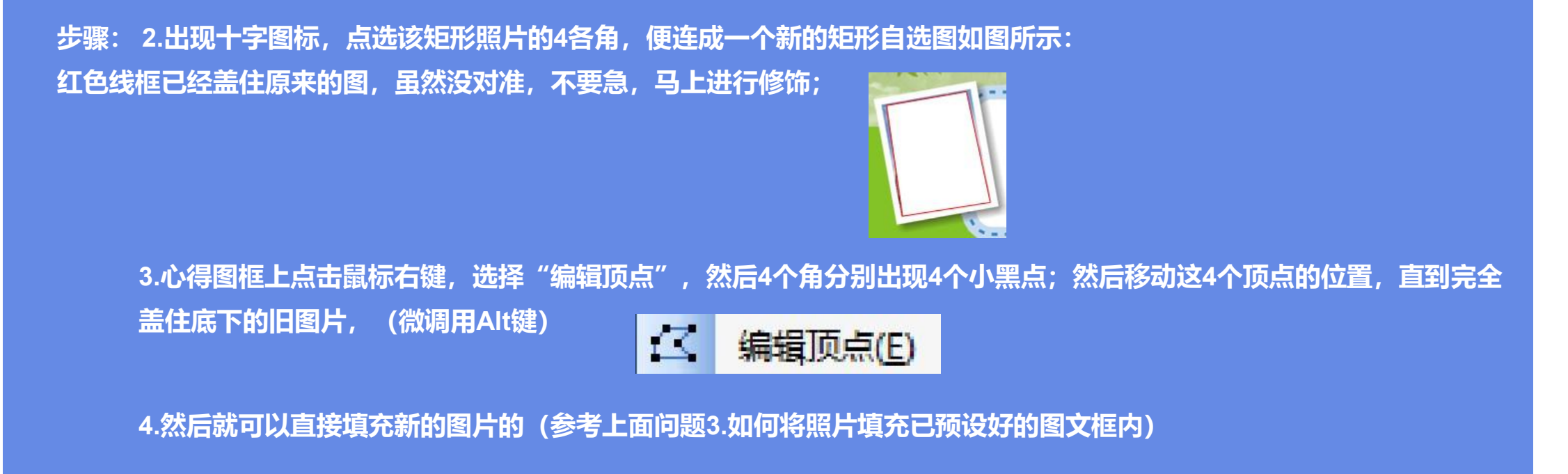

**注意:**为了避免移动时容易错位或者便于放大缩小,请将旧的带阴影的图和新编辑好的图进行**组合**,(参考上面 问题**5.组合的使用**)

# **8.如何更换圆形里的照片**

### **在原图片上加个圆形自选图框,在自选图形这里点击选择基本形状----椭圆**

### 然后在原图上画个圆盖住原图,利用上下左右几个空心圆点进行微调 (按住Alt键), 直到盖住原图为止,

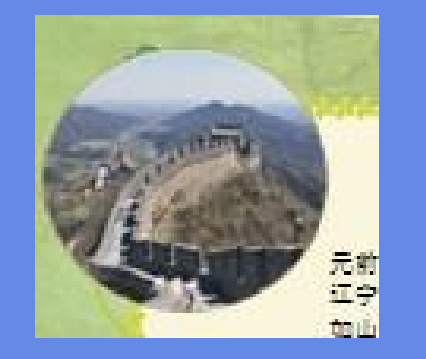

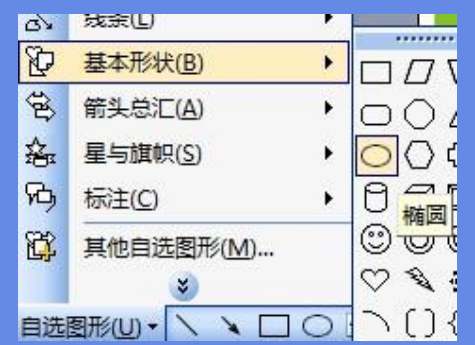

# 9.复制内容到word原来的字体全变了

**打开Windows自带有个记事本软件,先把所需要的网页文章复制到记事本里。**

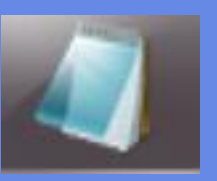

**然后,再Ctrl键+A(全选),全部选好文字后,再复制到Word里粘贴,最好保留word原来的第一个字,这样文字的属性(大 小行距颜色等)都保留了,然后编排时候别忘了去掉之前预留的那个字(为了区别,它会自动小一号),如此就成了。**

然后,再Ctri键+A(全选),全部选好文字后,再复制到Word里粘贴,最好保留word原来的第一个字,这样文字的属性(大<br>小行距颜色等)都保留了,然后编排时候别忘了去掉之前预留的那个字(为了区别,它会自动小一号),如此就成了。<br><br><br>1. 自然就复制了另一个了 ,文本属性都一样(图片复制也这样 ),所以用好Ctrl键、Alt、Shift 这3个功能键 ,<br>word做起来就很顺手了 **注:**一般为了避免每一栏文字都要重新设置,可以直接设好一个文本框的文本属性,然后按住Ctrl键,鼠标一 打开Windows自带有个记事本软件,先把所需要的网页文章复制到记事本里。<br>然后,再Ctrl键+A(全选),全部选好文字后,再复制到Word里粘贴,最好保留word原来的第一个字,这样文字的属性(大<br>小行距颜色等)都保留了,然后编排时候别忘了去掉之前预留的那个字(为了区别,它会自动小一号),如此就成了。<br>拖,自然就复制了另一个了,文本属性都一样(图片复制也这样 ),所以用好Ctrl键、Alt、Shift 这3个功能键 ,<br>word做起来就 word做起来就很顺手了

# **10.插入图像或文本框 设置好的图文移位或消失**

**1.不管它,再重新把插入的图移动一下,那些不见的错位的又回来了。**

**2.图片插入时默认是嵌入型,你可以设置成:工具---选项---选择标签"编辑"---"图片插入/粘帖方式"改成除"嵌入型"以外的其 它类型。**

3.**<br>3. 可以将容易丢失的图片先组合,按住shift键,逐个点选物件,然后在这些点上点鼠标右键 选择组合-----再选组合(同样方式<br>2. 图片插入时默认是嵌入型,你可以设置成:工具---选项---选择标签"编辑"---"图片插入/粘帖方式"改成除"嵌入型"以外的其<br>6类型。<br>可以解散组合) 可以解散组合)**

此上3个方式总有一种可以适合,因为移位和散失原因讲起来复杂,这里不做分析了

# **7.视频添加与设置 11.如何更改小报尺寸**

为了方便缩放尺寸,但并不想重新编排已经编辑好的内容,这个时候最关键的就是**组合。**

**下面详细介绍A4放大到A3:**

**1.把所有素材都点选住,点的时候按住shift这个键,这样就可以多个选住物件,然后鼠标右键选组合。注意,word素材多,层 层叠叠不好选的时候,可以用多次组合,就是把一部分好选的先组合,然后放到最后面一层,再把剩下还没选住的组合,然后再 放到最后一层,那么之前那个就出现了,再按shift选前面组合的那一组进行二次组合,这样就全好选住了,要检查有没有全选 住,可以用剪切或删除看看有没有剩余的,呵呵,反正word可以恢复后悔很多步(类似悔棋)(悔一步快捷键是Ctrl+Z,按一 次是悔一步,2次是悔二步)** 713年48以下り,19升不没重新编印已经编辑对中的谷,这个时候最大健的就定**组合。**<br>下面详细介绍A4放大到A3:<br>1.把所有素材都点选住,点的时候按住shift这个键,这样就可以多个选住物件,然后鼠标右键选组合。注意,word素材多,层<br>层叠叠不好选的时候,可以用多次组合,就是把一部分好选的先组合,然后放到最后面一层,再把剩下还没选住的组合,然后再<br>放到最后一层,那么之前那个就出现了,再按shift选前面组合的那一组进行二次组合,这

**改成A3了。然后选择第一个页边距里点进去,选择方向,选择横向即可(默认是竖版),然后页面就变A3了, 3,这时把组合好的这些拉满至A3页,此时,唯一遗憾的是文字没有自动变大,需要手调,无需解散组合,点文字调大小字号, 记住几号字和段落行距多少,然后每一个栏里的正文文字均设成新的大小。**

### **12.文字小会模糊吗**

常有客人打开文件后,马上问我,"字怎么这么小","看都看不清楚","打印出来会不会很模糊"。起先我怎么也不明白 这个问题,word的字是矢量的,无限放大缩小都不会有模糊的问题,后来一琢磨,估计是亲实在不懂word了,那 其实就是显示比例问题,而不是原本字的大小问题。呵呵,非常简单的调节一下,就是把显示比例选个100%。

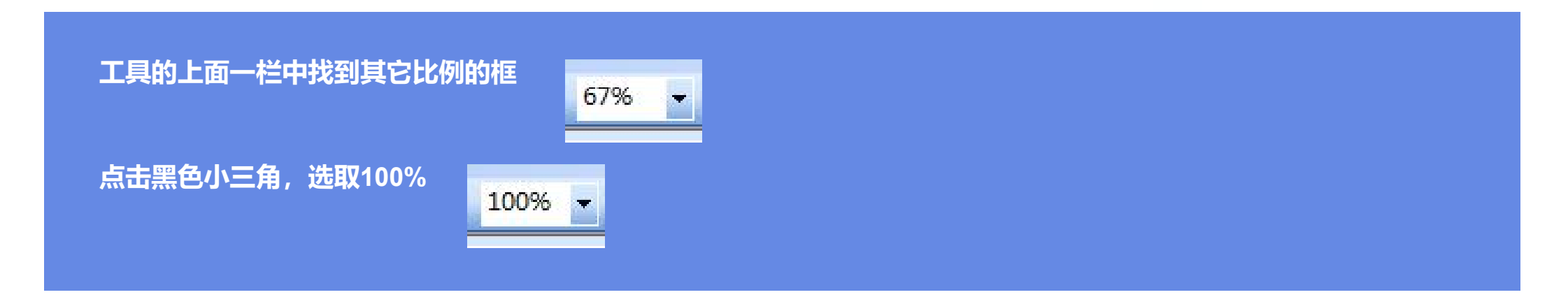

**注:**找不到的话可以在**菜单栏**里选¡ª**视图**---**显示比例**---选择**100%**或者页宽,根据自己需要变换,均不影响实际 的打印大小。

# 13.03版软件能打开10版软件吗

### **用2010编辑文档后,把文档给一个用2003的人,他能打开吗?**

编辑后保存的时候在存类型的下拉列表里边选97-2003就可以打开了,否则不能。

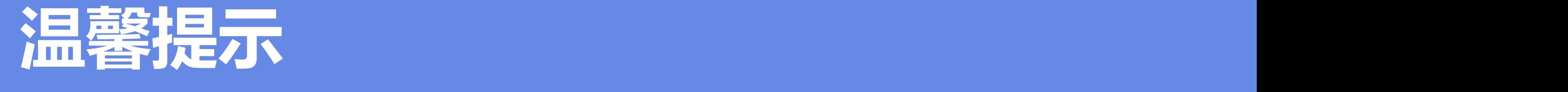

### **3、<br>3、小小小小小小小小小小小小小小小小小小小小小小小小小小小小小小小小**<br>1 可能由于软件版本问题,导致部分功能与您所见的效果不同,但操作方法基本是差不多的哟~~